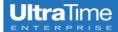

# **UltraTime: Schedules Tab**

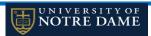

#### **Using the Schedules Tab**

The Schedules tab allows supervisors to create schedules for their employees. Each cell displays the active schedule for that day. The column to the immediate right of the employee's name contains the total number of scheduled hours.

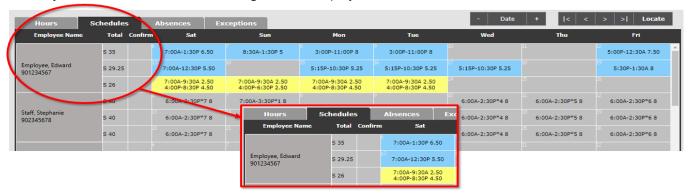

#### **Viewing Information on Schedules Tab**

A schedule can be set by a specific date or day of week (DOW). Commonly, a schedule will be set by the day of the week, but setting a schedule by date allows for temporary overrides in times of employee absence.

The face of the cells in the Schedules Tab summarize the schedule information:

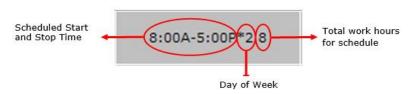

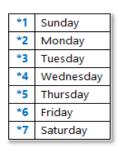

Drilling in to the cell provides schedule detail:

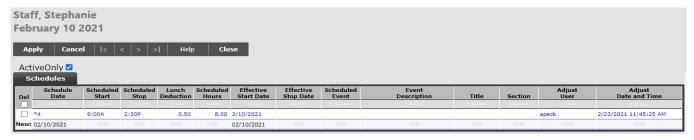

#### Setting a Schedule - Using the Global Button

The Global button is the quickest way to set a schedule for an employee or group of employees.

Using the Global Button with Filtering

- 1. While the Schedules Tab is selected, Click on the 'Global' button.
- 2. In the pop up box, click on the dark gray buttons defining how to filter the employees.
- 3. When the search criteria box appears, search for the desired filter information by:
  - Typing the title of the desired filter criteria matches will move to top of listing.
  - Using the navigation arrows to move up and down in the listing by one page.

| Select                     | Employee Subgroup By:         |
|----------------------------|-------------------------------|
| Name                       | All Current Employees         |
| TS Org                     | All Selected                  |
| ECLS Code                  | All Selected                  |
| Shift                      | All Selected                  |
| Status                     | All Selected                  |
| Pay Code                   | All Selected                  |
| Supervisor                 | All Selected                  |
| Schedule By:<br>Date From: | ● Date ○ DOW 02/23/2021 ■ To: |
| Start Time:                | 6A                            |
| Stop Time:                 | 2:30P                         |
| Lunch:                     | .5                            |
| Effective Until:           |                               |
| Allow Multiple:            |                               |
| Skip Days:                 | Sun Mon Tue Wed Thu Fri Sat   |
|                            | OK Close                      |

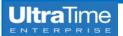

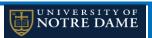

- Using the Up and Down arrows on the keyboard to scroll through the data.
- 4. Select one or many filters.
- 5. Fill out the remaining scheduling criteria:

Schedule By: radio buttons -

- This determines what type of schedule will be
  - ~ Date: a temporary or override schedule lasting only for specific date(s).
  - ~ DOW: Day of Week, a repeating schedule that goes on until schedule is changed or an Effective Until date is provided.

AGUIRRE MONICA L 100053

AKHTAB BILAL M 105329 ALBIN ATALIE J 103545

ALBRECHT MARY L 100056 ALDER SALLY A 100510 ALEXANDER DEAN L 101469

ALEXANDER SUE K 102846

AL-TAWIL AHMED H 102048

**<u>Date From:</u>** - Enter the start date corresponding to the day of the week for the schedule.

**To:** - Enter the corresponding stop date for the day of the week that the schedule will end. If scheduling for a single day leave the 'To:' field blank.

Start Time: Enter the daily start time in 12 or 24 hour format. Ex: 0800 or 8a or 8:00 AM.

Stop Time: Enter the daily stop time in 12 or 24 hour format. Ex: 1700 or 5p or 5:00 PM.

**Lunch:** Enter the length of the scheduled lunch as a positive number, if applicable. Ex: .5 = 30 minutes

**Effective Until:** Allows the entry of ending date of schedule.

Allow Multiple: Allows the creation of multiple, non-overlapping schedules in a single day.

**Skip Days:** Any day that is checked will not have the schedule that is being created assigned to it.

- 6. Click 'OK'.
- 7. A dialog box will appear confirming the number of employees Click 'OK'.

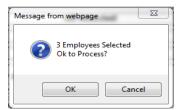

8. A dialog box will appear confirming the number of employees processed and not processed. Employees not process will have a reason listed for not processing.

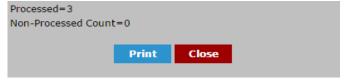

- 9. Click 'OK'.
- 10. Click 'Close' on the first pop up box.

## Using the Global Button with Tagging

1. Tag the desired employees by **right clicking** on their names – cell will turn green.

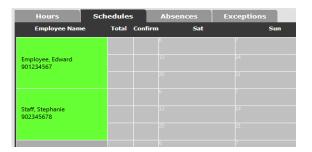

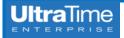

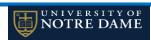

- 2. Click on the 'Global' button.
  - In the pop up box, the number of employees tagged will appear in the top portion of the box.

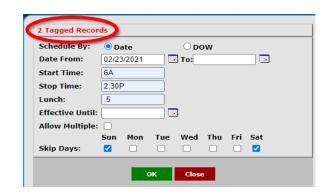

3. Repeat steps 5 – 18 from the previous section.

# Overriding a Day of Week (DOW) Work Schedule

Often it is necessary to change an employee's schedule for a short period of time, for example a day, week or month. Then, at the conclusion of that time period, the employee's schedule needs to be reverted back to their default.

There are two methods in which a DOW schedule can be overridden: 1) Overriding for every day of a specified date range or 2) Overriding for a specific day(s) of the week.

2 Tagged Records

Allow Multiple:

Schedule By:

Date From:

Start Time:

Stop Time:

Skip Days:

Lunch: Effective Until:

O Date

6A

2:30P

Sun Mon

✓

02/23/2021

Opow

Wed Thu Fri Sat

· To:

Tue

# Overriding DOW Schedule for Specified Date Range:

- 1. Locate the desired employee.
- 2. Tag the employee by right clicking on the employee's name the cell will turn green.
- 3. Click on the 'Global' button.
  - In the pop up box, be sure that the Date radio button is selected – this instructs the system to produce an override, date based schedule.
- 4. Enter the start date for the override schedule in the 'Date From:' field.
- 5. Enter the stop date for the override schedule in the 'To:' field.
- 6. Enter the daily start time and stop times in the correct format (for example 0-23 hours, or 8a or 5:30p) in their respective fields.
- 7. Enter the length of the scheduled lunch in hours in the 'Lunch:' field if applicable.
- 8. Check the "Allow Multiple:" field if you would like to allow multiple, non-overlapping schedules for an employee in a single day.
- 9. If entering a range of days and there are days within that range that should not be scheduled, put a check in the corresponding "Skip Days" field.
- 10. Click 'OK'.
- 11. A dialog box will appear confirming the number of employees Click 'OK'.
- 12. A dialog box will then appear confirming the number of employees processed and not processed. Employees not process will have a reason listed for not processing.
- 13. Click 'Close'.
- 14. Click 'Exit' on the first pop up box.

The cells will appear in light blue on the Schedules Tab to indicate that there has been a schedule override. The Day of Week indicator will no longer show in the cell.

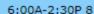

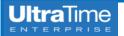

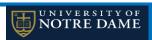

## Overriding DOW Schedule for a Specific Day of the Week

- 1. Locate the desired employee.
- 2. Tag the employee by right clicking on the employee's name the cell will turn green.
- 3. Click on the 'Global' button.
  - In the pop up box, be sure that the Day of Week (DOW) button is selected this instructs the system to produce an override, day of week based schedule.
  - Enter the start date of the new schedule in the 'Date From:' field.

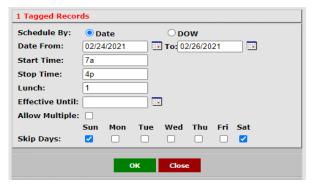

- Example: If Wednesday DOW schedule is being overridden, and February 24th is the date of the first Wednesday the override is to be in effect, enter 2/22/2021 in the 'Date From:' field.
- If the override schedule is for a range of days, like Wednesday through Friday, also enter the "Date To:" field. For example, 2/26/2021 can be entered in the 'Date To:' field.
- 4. Enter the daily override start time in the 'Start Time:' field.
- 5. Enter the daily override stop time in the 'Stop Time:' field.
- 6. Enter the length of the scheduled lunch in hours and hundredths in the 'Lunch:' field if applicable. For example, a half hour lunch is entered as 0.50, an hour is entered as 1.
- 7. Enter the date that this override schedule will be effective in the "Effective Until:" field. If ongoing then leave this field blank.
- 8. If entering a range of days and there are days within that range that should not be scheduled, put a check in the corresponding "Skip Days" field.
- 9. Click 'OK'.
  - A dialog box will appear confirming the number of employees
- 10. Click 'OK'.
  - A dialog box will then appear confirming the number of employees processed and not processed. Employees not process will have a reason listed for not processing.
- 11. Click 'Close'.
- 12. Click the Exit button.
- 13. The override schedule can also be modified at any time.
- 14. Drill into the cell with the DOW override schedule by clicking on it.
- 15. For example, in the row that contains the override schedule, enter an end date for the override schedule in the 'Effective Stop Date' field. Entering this will allow the regular DOW schedule to resume after this date.

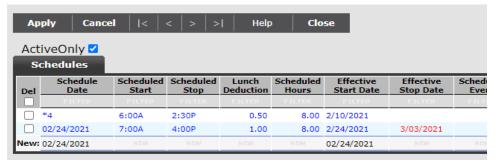

- 16. Click 'Apply'.
- 17. Click 'Exit'.

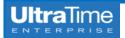

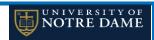

## Creating multiple schedules in a day

- 1. An existing schedule must be in place first. Secondary schedule times must not overlap existing schedule. Ex. 7a 10a and 1p 4p.
- 2. Select employee or employees by tagging or click the Global button and choose employee(s) by Filtering options.
- 3. Schedule By: type must match existing schedule type. Choosing a Date schedule type when existing schedule is DOW will create an override a schedule.
- 4. Fill in the new Start and Stop times.
- 5. Fill in a length of lunch period, if applicable.
- 6. If secondary schedule is temporary an Effective Until date can be entered. If not, leave blank.
- 7. \*\*Important and necessary step\*\* Check the 'Allow Multiple' box.
- 8. In 'Skip Days:', check any day the schedule should not be on.
- 9. Click 'Ok'.
- 10. A dialog box will appear confirming the number of employees Click 'OK'.
- 11. A dialog box will appear confirming the number of employees processed and not processed. Employees not process will have a reason listed for not processing. Click 'Close'.
- 12. Click 'Close' on the first pop up box.

The face of the Schedules cell will now be yellow and show both schedules.

7:00A-9:30A 2.50 4:00P-8:30P 4.50